## **KONFIGURÁCIA PRIPOJENIA/OVLÁDANIA ČISTIČKY VZDUCHU AIRBI CEZ WIFI**

Vaše zariadenie má najmodernejšiu funkciu WiFi, takže ho môžete ovládať pomocou aplikácie v smartfóne alebo tablete. Pre úspešné pripojenie musíte postupovať podľa nasledujúcich krokov:

1. Ak chcete výrobok ovládať prostredníctvom WiFi, musíte si do telefónu alebo tabletu stiahnuť aplikáciu Smart Life. Môžete to urobiť vyhľadaním "Smart Life" v obchode Google Play alebo Apple App Store.

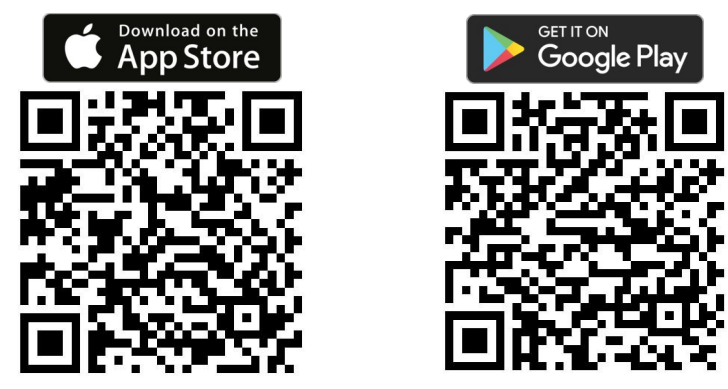

2. Stiahnite si a nainštalujte aplikáciu. Potom spustite aplikáciu. Ak nemáte konto Smart Life, musíte si ho vytvoriť kliknutím na tlačidlo Registrovať. Po odsúhlasení zásad ochrany osobných údajov zadajte e-mailovú adresu, na ktorú vám bude zaslaný overovací kód. Po jeho zadaní do aplikácie vytvorte heslo a potvrďte ho. Ak máte účet, kliknite na položku Prihlásiť sa pomocou existujúceho účtu a zadajte svoje prihlasovacie údaje. Prípadne sa môžete zaregistrovať alebo prihlásiť pomocou účtu Google alebo Apple ID.

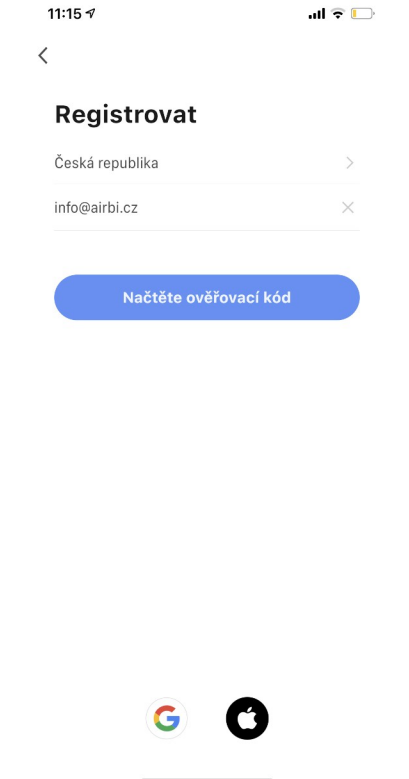

3. Ak je aplikácia úspešne zaregistrovaná alebo prihlásená, automaticky určí jazykové nastavenia pre vašu krajinu a spustí domovskú stránku aplikácie so zoznamom pripojených zariadení. Ak ešte nemáte pripojené žiadne zariadenie, kliknite na položku Pridať zariadenie. Potom v ľavom stĺpci vyberte položku Malé domáce spotrebiče. Zobrazí sa zoznam malých domácich spotrebičov, v ktorom môžete v kategórii "Životné prostredie" vybrať položku "Čistička vzduchu (Wi-Fi)". Aplikácia vás potom vyzve na zadanie prihlasovacích údajov siete Wi-Fi, ku ktorej sa chcete pripojiť (aby sieť úspešne fungovala, musí pracovať na frekvencii 2,4 Ghz, nie 5 Ghz). Potvrďte a prejdite na ďalší krok - nastavenie pripojenia Wi-Fi vášho zariadenia.

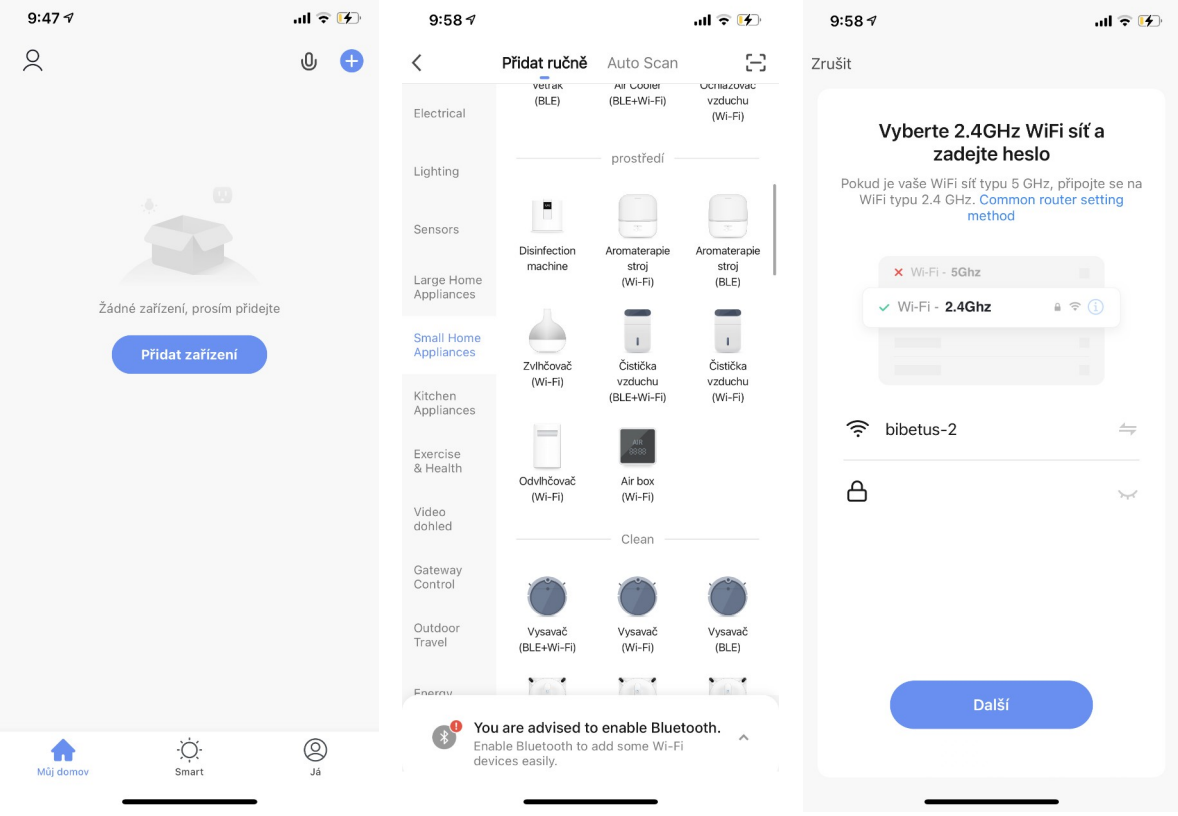

4. Aby bolo možné pridať zariadenie do aplikácie, musí byť spustené v režime pripojenia Wi-Fi, čo je indikované blikajúcou ikonou Wi-Fi na displeji zariadenia. Ak ikona WiFi nebliká, vypnite zariadenie a podržte tlačidlo MODE po dobu 5 sekúnd. Postup opakujte, kým ikona nezačne rýchlo blikať. V aplikácii potom skontrolujte správu "Potvrďte, že kontrolka rýchlo bliká" a prejdite na ďalší krok.

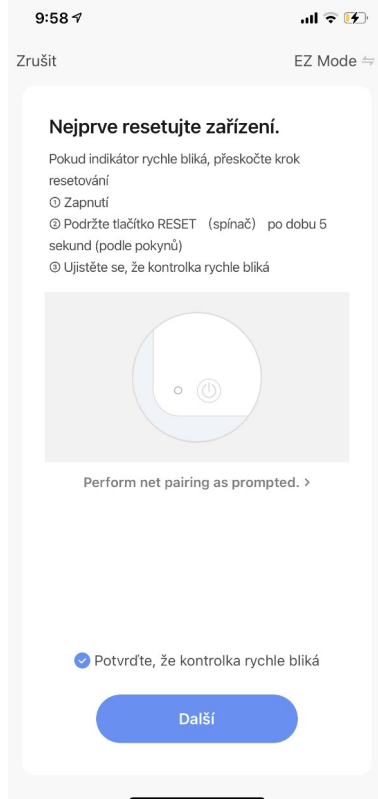

5. Zariadenie bude teraz pripojené k sieti Wi-Fi a pridané do aplikácie. Po úspešnom dokončení sa zobrazí správa "Zariadenie bolo úspešne pridané. Kliknite na tlačidlo Hotovo.

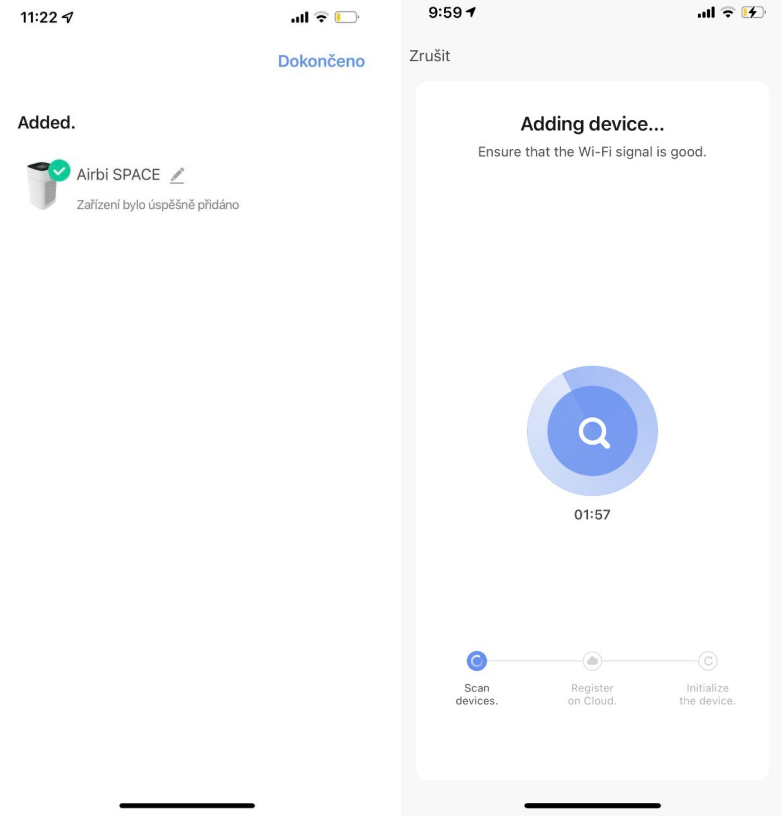

6. Na displeji sa teraz zobrazia informácie o čističke vzduchu. Ak je čistička vzduchu vypnutá, môžete ju zapnúť pomocou tlačidla na zariadení alebo tlačidla Switch (Zapnúť) v ľavej dolnej časti aplikácie, prípadne v zozname zariadení pomocou tlačidla Start (Spustiť).

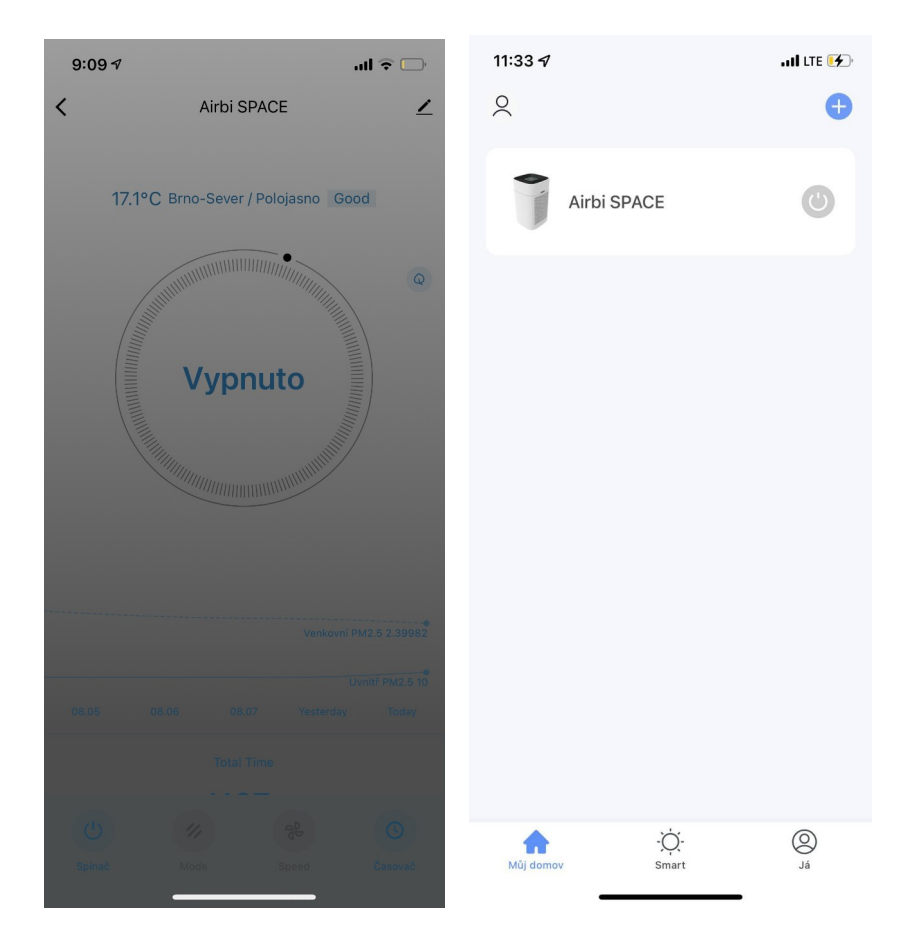

**7.** Po spustení sa zobrazia nasledujúce informácie:

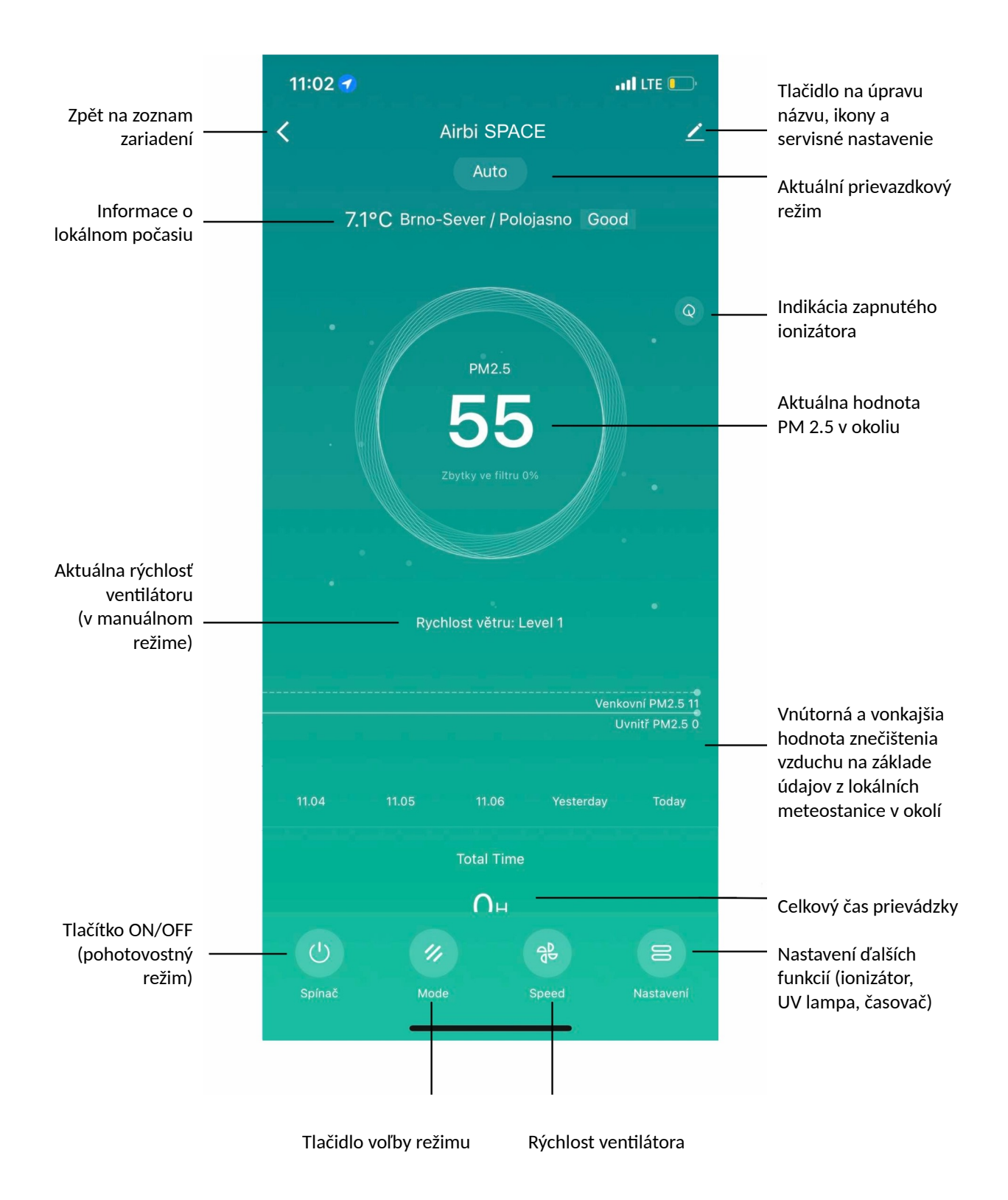

8. Pomocou aplikácie môžete ovládať aj jednotlivé funkcie čističky. Pomocou tlačidla MODE môžete vybrať prevádzkový režim (Manual - manuálny režim, Auto - automatický režim, Speed maximálny výkon, Sleep - nočný režim) , a tlačidlom SPEED (RÝCHLOSŤ) ovládať rýchlosť ventilátora. Môžete tiež nastaviť ďalšie funkcie - ionizátor (Anion), detskú poistku (Lock) a časovač.

9. V prípade posledného menovaného je potrebné vybrať, či má spínač zariadenie zapnúť alebo vypnúť, zvoliť čas tejto akcie, počet opakovaní. Môžete tiež nastaviť, či chcete byť upozornení, keď sa akcia vykoná, alebo k nej pridať poznámku.

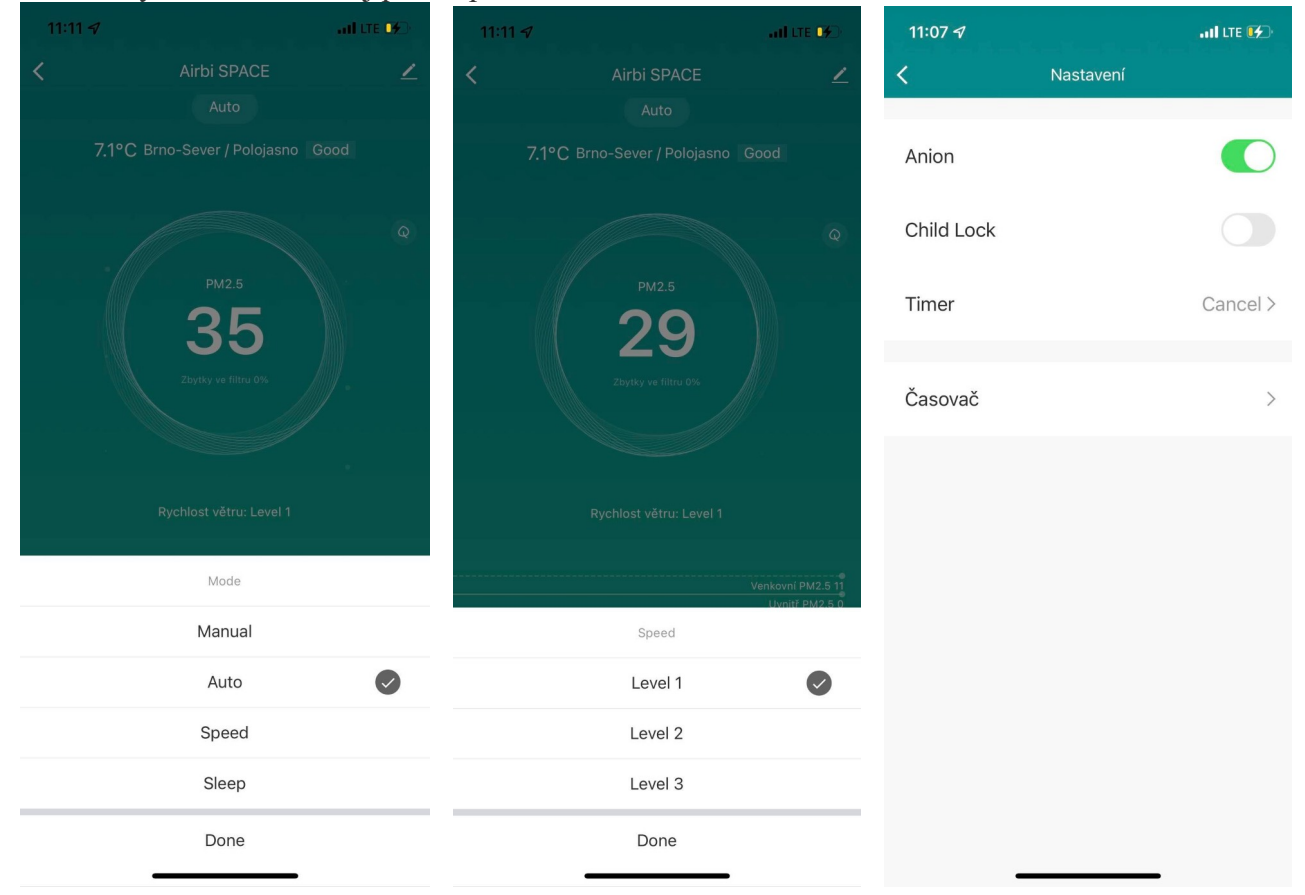

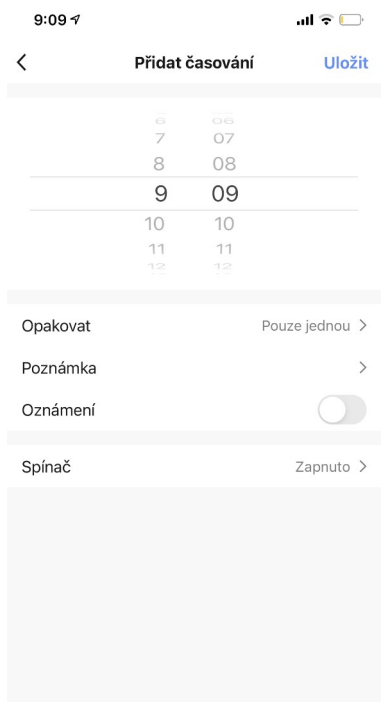